# **TitleDeko MANUEL DE L'UTILISATION**

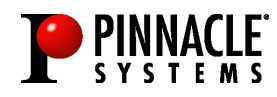

#### **TitleDeko Manuel de l'utilisation**

Version 1.0 F / Octobre 1998 160355 © Pinnacle Systems 1998 Tous droits réservés.

Aucune partie du présent manuel ne peut être reproduite ou diffusée par tout autre moyen sans autorisation écrite préalable expresse de Pinnacle Systems, Braunschweig.

Adobe ® est une marque déposée d'Adobe Systems Inc.

Tous les autres noms de marque et de produit sont des marques ou des marques déposées des constructeurs respectifs.

Le présent manuel a été imprimé sur papier blanchi non chloré à l'aide de couleurs exemptes de solvants. Pinnacle Systems a rédigé ce manuel en toute bonne foi, mais n'assume pas pour autant la garantie que les programmes /systèmes répondent aux aspirations de l'utilisateur.

La mention de propriétés ne s'entend pas comme une assurance.

Pinnacle Systems se réserve le droit, de modifier le présent manuel sans pour autant s'engager à en informer des tiers.

L'ensemble des offres, contrats de vente, de livraison et d'entreprise de Pinnacle Systems y compris les prestations de conseil, de montage et autres relèvent exclusivement des conditions générales de vente et de livraison de Pinnacle Systems.

# **Table de matière**

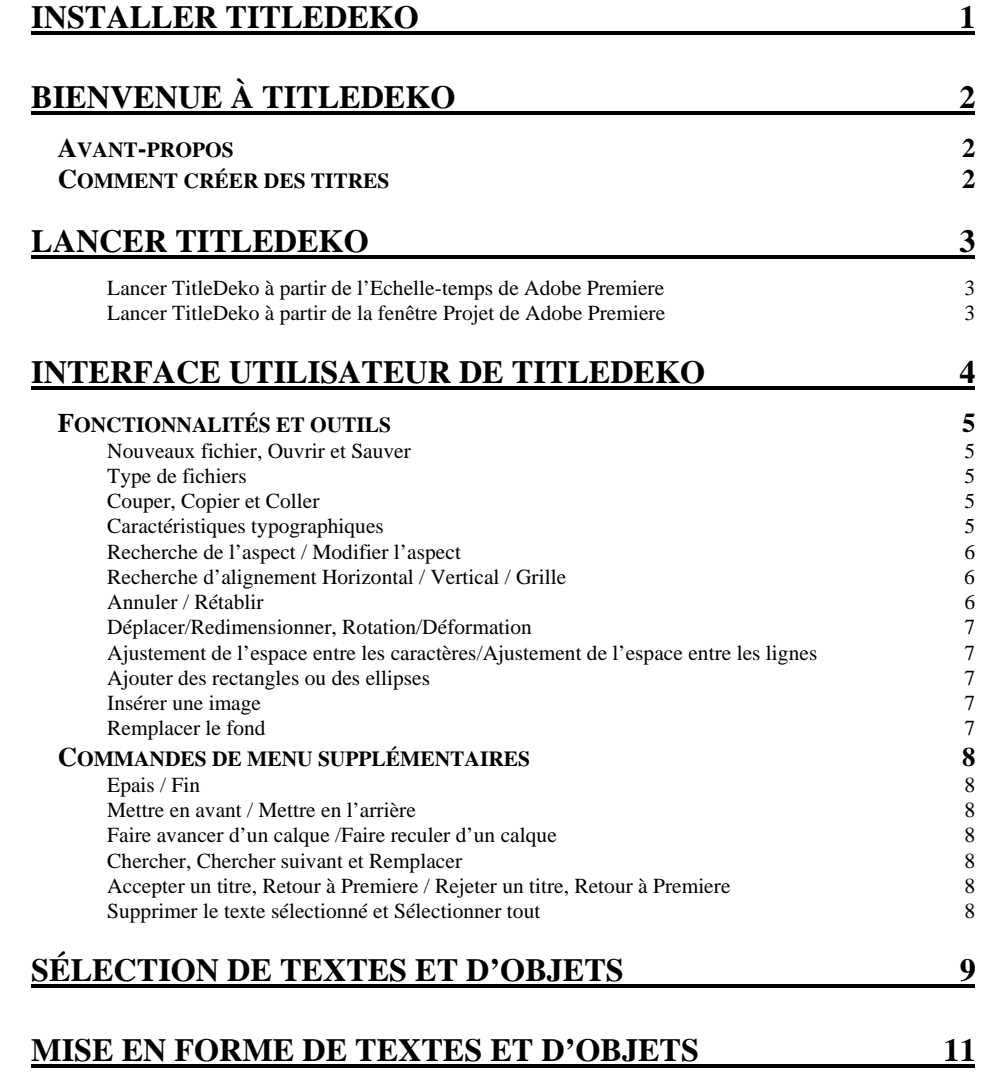

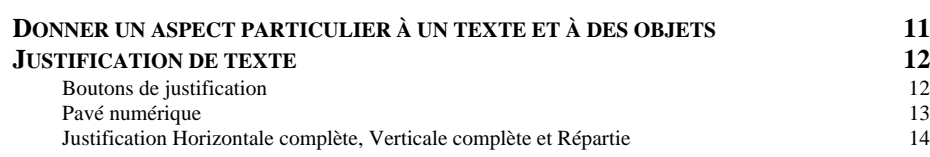

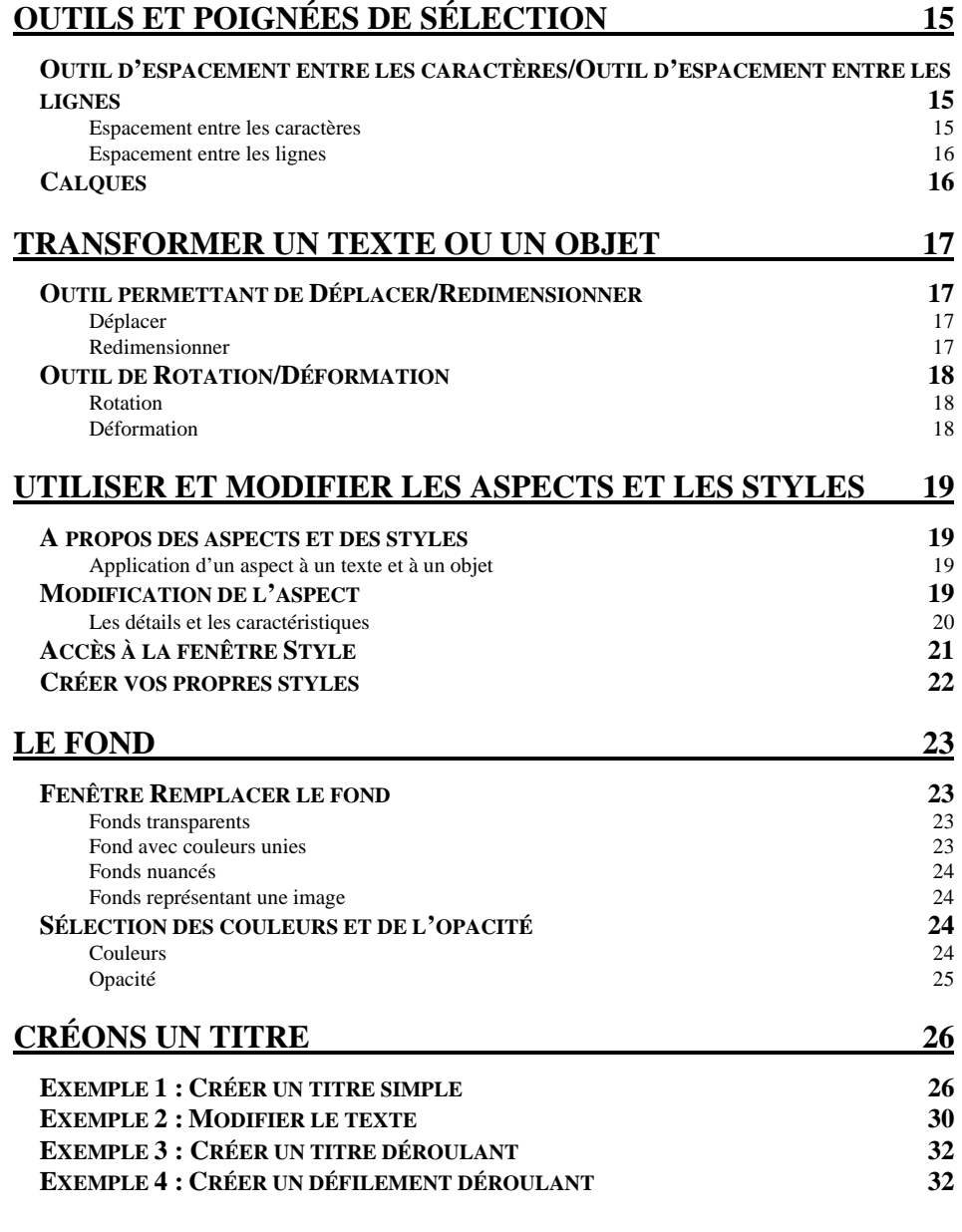

### **INDEX**

# **Installer TitleDeko**

TitleDeko est un plug-in pour Adobe Premiere ou supérieur. Ce plug-in a été conçu pour fonctionner avec votre carte miroVIDEO. Avant d'installer TitleDeko, vous devez installer Adobe Premiere® et la carte miroVIDEO. Merci de vous référer aux manuels respectifs pour suivre les instructions d'installation. Vous trouverez ci-dessous la procédure à suivre pour installer TitleDeko.

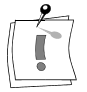

Vous devez installer Adobe Premiere avant d'installer la carte miroVIDEO dans votre ordinateur, les préconfigurations miroVIDEO devant être copiées dans le dossier approprié d'Adobe Premiere pendant l'installation du logiciel miroVIDEO et l'installation du logiciel étant faite tout de suite après l'installation du matériel. Lorsque vous aurez fini cette installation, vous pourrez alors installer TitleDeko.

Procédure pour installer TitleDeko:

- 1. Mettez le CD-ROM TitleDeko dans votre lecteur CD-ROM.
- 2. Sélectionnez **Exécuter...** à partir du menu *Démarrer*.
- 3. Suivant la lettre du lecteur CD-ROM, entrez, par exemple:

#### **e:\deko\setup.exe**

Si votre lecteur CD-ROM désigne une autre unité, vous devrez alors changer le chemin.

– ou

Cliquer sur *Parcourir...*, sélectionnez un lecteur CD-ROM et le répertoire mentionné précédemment et double-cliquez sur le fichier **setup.exe**.

- 4. Sélectionnez votre langue et cliquez sur *OK*.
- 5. Suivez les instructions du programme d'installation à l'écran.

### **AVANT-PROPOS**

TitleDeko est un programme de modification de titre intégré qui permet de créer des titres et des graphiques, de leur donner un cachet professionnel rapidement et aisément. Ces titres peuvent comporter des mots, des formes, des fonds colorés, des photos ou des graphiques importés à partir d'autres programmes. TitleDeko met à votre disposition des styles prédéfinis de qualité professionnelle vous permettant de créer rapidement des titres, mais aussi un nombre virtuellement illimité de styles personnalisés. Il vous est possible de modifier des titres afin d'obtenir différents effets, tels que des titres déroulant verticalement dans la page ou qui y défilent horizontalement. Vous pouvez également ajuster la durée d'apparition du titre dans votre film.

Ce guide donne tout d'abord une brève explication sur la création des titres, une explication détaillée des caractéristiques plus avancées ainsi qu'une série d'exemples de création et de modification de titres.

### **COMMENT CREER DES TITRES**

TitleDeko apparaît dans une fenêtre séparée avec sa propre interface utilisateur. Ce programme permet de créer des titres qui peuvent être insérés dans des projets Adobe Premiere. Il est aussi possible de sauver des titres séparément et de les utiliser dans des films réalisés à l'aide d'Adobe Premiere.

Le titre est créé dans la zone d'aperçu de la fenêtre de TitleDeko. Pour ce faire, il suffit de saisir le texte, de lui appliquer un style et de le redimensionner, de le repositionner ou de le faire pivoter et enfin d'ajouter les formes et les images. Ceci fait, sauvez le titre et appuyez sur F12. Le titre est automatiquement inséré dans la fenêtre du projet Adobe Premiere. Les titres et les graphiques sont accompagnés d'une bordure dans Adobe Premiere. Consultez le manuel de l'utilisateur de Adobe Premiere pour obtenir des informations plus détaillées sur cette fonctionnalité.

# **Lancer TitleDeko**

TitleDeko peut être lancé à partir de la barre du menu Principal de Adobe Premiere ou de deux autres façons à partir d'un projet Adobe Premiere existant.

Vous pouvez aussi lancer TitleDeko directement à partir de Windows.

### **Lancer TitleDeko à partir de la barre du menu Principal de Adobe Premiere**

Sélectionnez *Projet> Créer*, puis cliquez sur TitleDeko.

### **Lancer TitleDeko à partir de l'Echelle-temps de Adobe Premiere**

A partir de l'Echelle-temps, cliquez deux fois sur l'icône d'un titre TitleDeko existant.

Vous ne pouvez lancer TitleDeko de cette façon que lorsqu'un titre TitleDeko se trouve dans la fenêtre Projet.

### **Lancer TitleDeko à partir de la fenêtre Projet de Adobe Premiere**

Une fois dans la fenêtre Projet, cliquez deux fois sur l'icône d'un titre TitleDeko existant.

Vous ne pouvez lancer TitleDeko de cette façon que lorsqu'un titre TitleDeko se trouve dans la fenêtre Projet.

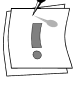

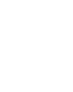

TitleDeko est une véritable application qui a sa propre interface utilisateur, des menus, des fenêtres et des barres d'outils.

### **Fenêtres TitleDeko**

Les fenêtres TitleDeko sont des fenêtres Windows traditionnelles. Vous pouvez les ouvrir, les fermer, les déplacer et les redimensionner.

#### **Barre de menu**

La barre de menu met à votre disposition des menus, des commandes et d'autres choix (qui n'apparaissent pas sur l'illustration). Les commandes le plus souvent utilisées disposent d'un bouton sur les barres d'outil.

#### **Barres d'outil**

Les barres d'outil comportent des groupes d'outils qui peuvent être « coupés » ou réorganisés.

#### **Zone d'aperçu**

Une zone d'aperçu permet de prévisualiser le travail sous le mode « WYSIWIG ». Cette zone fait également apparaître des lignes indiquant une « zone de sécurité vidéo » qui apparaît systématiquement dans la version finale du film.

#### **Styles prédéfinis**

Une fenêtre Styles prédéfinis indique les différents styles prédéfinis pouvant être appliqués à un texte ou à d'autres objets. Il est possible de modifier les styles prédéfinis et d'en créer de nouveaux.

#### **Ligne d'état**

Une ligne d'état donne, entre autre, des informations concernant l'outil en cours d'utilisation, le déplacement du curseur et les réglages du mouvement (épais ou fin).

### **FONCTIONNALITES ET OUTILS**

Des barres d'outil se trouvant au coin supérieur gauche de l'écran permettent un accès rapide aux fonctions fréquemment utilisées avec TitleDeko. En outre, toutes les fonctions peuvent être sélectionnées dans des menus. Les fonctions fréquemment utilisées peuvent être choisies par « raccourcis de clavier ».

### **Nouveaux fichier, Ouvrir et Sauver**

Ces fonctions sont des fonctions standard de Windows. 미예의

### **Type de fichiers**

### **Image fixe, Déroulant, Défilant**

Sélectionnez un type de fichier pour le titre. Vous pouvez choisir un titre *Image fixe, Déroulant ou Défilant*. Si vous sélectionnez *Image fixe*, le titre créé apparaît à l'écran, reste affiché pendant une durée de temps déterminée, puis disparaît. Si vous sélectionnez *Déroulant*, le titre créé monte à l'écran, depuis l'extrémité inférieure jusqu'à l'extrémité supérieure. Si vous sélectionnez *Défilant*, le titre créé se déplace à l'écran de la droite vers la gauche.

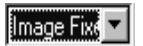

### **Couper, Copier et Coller**

Ces fonctions sont des fonctions standard de Windows.

太阳的

### **Caractéristiques typographiques**

### **Polices**

Avant de changer les caractéristiques typographiques, sélectionnez le texte à modifier. Cliquez sur les flèches du menu déroulant pour sélectionner un type de caractère et sa taille.

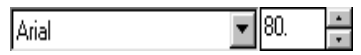

Pour prévisualiser le type de caractère avant de le sélectionner, cliquez sur le *bouton Recherche typographique*, puis sélectionnez le type de caractère désiré à partir de la fenêtre de recherche.

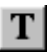

Pour faire apparaître le texte en gras, en italiques ou pour le souligner, cliquez sur les boutons correspondant à ces fonctions.

 $B|Z|U|$ .

### **Recherche de l'aspect / Modifier l'aspect**

### **Recherche de l'aspect**

Cliquez sur le *bouton Recherche de l'aspect* pour afficher une fenêtre comportant tous les aspects prédéfinis. Cliquez sur un aspect particulier pour appliquer une série de caractéristiques à l'objet sélectionné.

Ŀ.

### **Modifier l'aspect**

Cliquez sur le *bouton Modifier aspect* pour modifier l'aspect sélectionné. Il existe de nombreux ajustements qui seront expliqués en détail plus loin dans ce document.

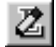

### **Recherche d'alignement Horizontal / Vertical / Grille**

Le type d'outil de recherche d'alignement activé varie si l'objet sélectionné est un objet texte ou non texte (tel qu'un cercle).Vous pouvez, par exemple, aligner un cercle sur la droite, mais vous ne pouvez pas régler l'espacement des caractères comme pour un texte en espaçant les mots et les lettres.

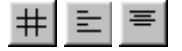

### **Grille**

Cliquez sur le *bouton Grille* pour faire apparaître un outil de recherche qui donne un moyen rapide d'aligner des objets.

### **Horizontal et Vertical**

Pour modifier l'alignement horizontal et vertical et/ou la justification des caractères d'un texte, cliquez sur les boutons correspondant à ces fonctions et sélectionnez le type d'alignement désiré. Notez que certains alignements peuvent aussi être appliqués à des objets.

### **Annuler / Rétablir**

Cliquez sur *Annuler* pour annuler la dernière intervention. Le bouton *Annuler* permet d'annuler des niveaux multiples d'interventions ; la seule limite étant la mémoire disponible. *Rétablir* permet de rétablir la dernière action annulée.

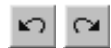

### **Déplacer/Redimensionner, Rotation/Déformation**

Selon la poignée de l'objet sélectionné, ces contrôles ont différentes fonctions. Déplacez le curseur sur l'objet. Le curseur indique la fonction active.

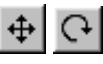

### **Ajustement de l'espace entre les caractères/Ajustement de l'espace entre les lignes**

Ajustement de l'espace entre les caractères et les lignes

Cette fonction permet d'ajuster l'espace entre les lignes (verticalement) ou d'ajouter et de retirer des espaces entre les lettres et entre les mots (horizontalement).

웨이

### **Ajouter des rectangles ou des ellipses**

Cliquez sur cette icône pour ajouter des formes. Maintenez la touche Majuscule (Maj) enfoncée pour donner un angle de 45 degrés à l'image.

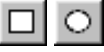

### **Insérer une image**

Cliquez sur cette icône pour insérer une image se trouvant sur votre disque dur ou sur un autre support. Les images sont traitées comme tout autre objet, elles peuvent être déplacées, leur échelle peut être modifiée et elles peuvent être redimensionnées. Une image ne peut cependant pas être déformée ni pivotée.

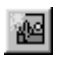

### **Remplacer le fond**

Cette fonction permet d'ajuster la couleur, l'opacité ainsi que d'autres éléments relatifs au fond.

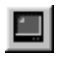

### **COMMANDES DE MENU SUPPLEMENTAIRES**

### **Epais / Fin**

#### *Mouvement du curseur*

A partir de la barre du menu principal, sélectionnez *Transformer> Epais ou Fin* pour modifier les effets des mouvements du curseur.

### **Mettre en avant / Mettre en l'arrière**

A partir de la barre du menu principal, sélectionnez *Calque> Mettre en avant ou Mettre en arrière* pour placer la sélection sur le calque supérieur ou sur le calque inférieur.

### **Faire avancer d'un calque /Faire reculer d'un calque**

A partir de la barre du menu principal, sélectionnez *Calque> Mettre en avant d'un calque ou Mettre en arrière d'un calque* pour déplacer la sélection d'un calque vers l'avant ou vers l'arrière.

### **Chercher, Chercher suivant et Remplacer**

#### *Chercher et Remplacer*

A partir de la barre du menu principal, sélectionnez *Modifier> Chercher, Chercher suivant* ou *Remplacer* pour réaliser une opération de Recherche et de Remplacement de texte similaire à une opération de ce genre réalisée grâce à un logiciel de traitement de texte.

### **Accepter un titre, Retour à Premiere / Rejeter un titre, Retour à Premiere**

#### *Retour à Premiere*

A partir de la barre du menu principal, sélectionnez *Fichier> Titre accepté, Retour à Premiere / Titre rejeté, Retour à Premiere* pour accepter ou rejeter le titre et revenir à Adobe Premiere ® 5.0.

### **Supprimer le texte sélectionné et Sélectionner tout**

#### *Sélection*

A partir de la barre du menu principal, sélectionnez *Modifier> Effacer le texte sélectionné ou Sélectionner tout*. Ces fonctions sont similaires à celles réalisées par un logiciel de traitement de texte.

Le logiciel TitleDeko est fondé sur les caractères, par conséquent la sélection des textes diffère légèrement par rapport aux autres types de logiciels, notamment ceux de traitement de texte. La façon unique dont TitleDeko sélectionne un texte permet de modifier des titres et offre une souplesse au niveau du traitement des graphiques qui n'est pas permise avec un logiciel de traitement de texte. Vous pouvez par exemple sélectionner un caractère unique, le redimensionner, le déformer et le faire pivoter.

**Pour sélectionner plusieurs caractères d'un texte ou plusieurs objets :**

Saisissez plusieurs lignes de texte, puis essayez les méthodes de sélection suivantes jusqu'à ce que vous soyez à l'aise avec le processus de sélection de texte

• Sélectionnez *Sélectionner tout* à partir du *menu Modifier* ou appuyez sur Ctrl+A. Une boîte de sélection avec des poignées apparaît autour du texte.

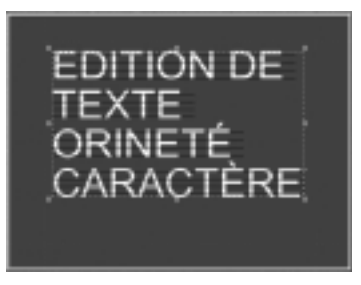

Si vous cliquez sur la ligne rouge en pointillés indiquant la zone de sécurité de la vidéo, un boîte ayant un aspect similaire apparaît. Cette boîte est cependant plus grande et entoure toute l'image. Dans ce cas, vous aurez sélectionné toute l'image et non pas le texte.

#### **Pour sélectionner un mot ou un objet :**

• Cliquez deux fois sur le mot ou sur l'objet. Ou utilisez les touches fléchées pour déplacer le curseur au début ou à la fin du mot, puis maintenez la touche Majuscule (Maj) enfoncée et appuyez sur la flèche de défilement vers la droite ou vers la gauche.

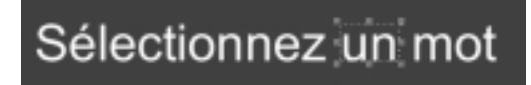

Une bordure de sélection apparaît entourée de poignées autour du mot ou de l'objet.

#### **Pour sélectionner une section de texte chevauchant plusieurs lignes :**

- Balayez le texte horizontalement, puis vers le haut ou vers le bas ou diagonalement.
- Ou placez le curseur au début ou à la fin de la zone de sélection désirée et appuyez sur la flèche de défilement tout en appuyant sur la touche Majuscule (Maj). La touche Tabulation (Tab) permet de déplacer le curseur d'un mot à l'autre.

Le bloc de texte sélectionné est indiqué par une série de lignes noires parallèles fines, comme indiqué dans l'illustration suivante. Une boîte de sélection comportant des poignées entoure toute la boîte.

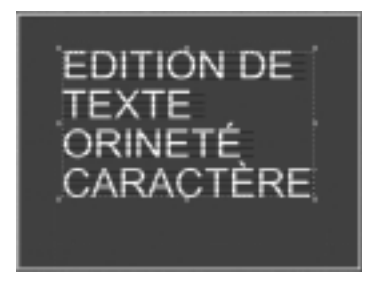

#### **Désélection**

Pour désélectionner un texte ou un objet, cliquez n'importe où à l'extérieur de la zone sélectionnée.

Vous pouvez donner une forme à un texte ou à un objet en sélectionnant un aspect prédéfini ou manuellement en ajustant les caractéristiques du texte telles que sa mise en gras, la taille des caractères et l'espacement.

Pour sélectionner et changer le type de police, cliquez sur la flèche de défilement vers le bas du menu déroulant et choisissez le type de caractère ou cliquez sur le *bouton Recherche typographique* pour afficher les graphiques des différents types de polices et cliquez deux fois sur la police de caractère désirée. **Polices**

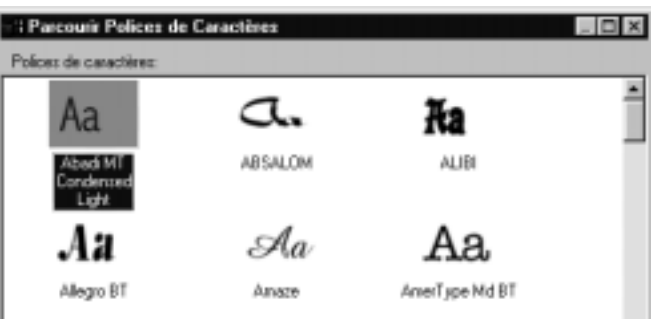

Pour modifier le corps des caractères (la taille) d'un texte, saisissez une nouvelle valeur dans le *champ Taille* ou cliquez sur les boutons en forme de flèche.

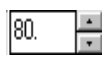

Pour mettre les caractères en gras, en italiques et/ou pour les souligner, sélectionnez le texte à modifier puis cliquez sur le bouton correspondant dans la *barre de menu Editeur* ou utilisez les raccourcis de claviers suivants  $(Ctrl+G)$ ,  $(Ctrl+I)$  et  $(Ctrl+S)$ .

## **DONNER UN ASPECT PARTICULIER A UN TEXTE ET A DES OBJETS**

La bibliothèque d'aspects prédéfinis est l'une des caractéristiques les plus avancées de TitleDeko. Différentes couleurs, textures et transparences peuvent être appliquées à des objets, à leurs bordures ou aux ombres qui les entourent. D'un simple clic de souris, vous pouvez changer instantanément l'aspect d'un objet et faire passer sa couleur de vert fluorescent à bleu métallique.

Pour sélectionner et modifier l'aspect d'un texte ou d'un objet, cliquez sur le *bouton Aspects*. *L'outil de recherche des aspects* affiche les graphiques correspondant à chaque aspect disponible. Cliquez deux fois sur l'aspect désiré.

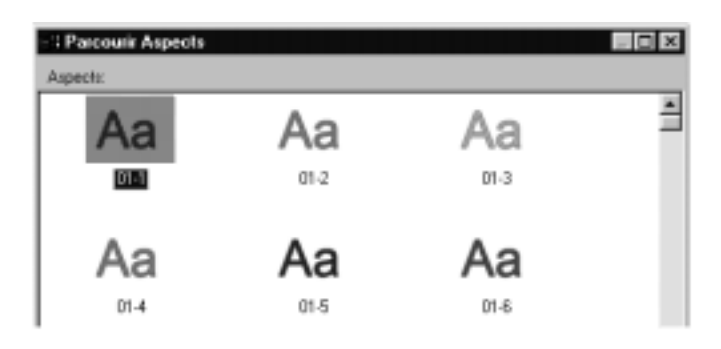

### **JUSTIFICATION DE TEXTE**

La fonction de justification dans un logiciel de génération de caractères vidéo et dans un logiciel de traitement de texte est différente. TitleDeko utilise des contrôles de justification pour positionner les objets, y compris les rectangles, les ellipses et les textes. Vous pouvez justifier les objets au moyen de sélections faites dans les menus, grâce aux boutons, aux raccourcis de clavier et aux raccourcis du pavé numérique. La section suivante explique comment utiliser ces différentes techniques.

### **Boutons de justification**

Trois boutons donnent accès aux mêmes fonctions : Justifier, Justifier horizontalement et Justifier verticalement.

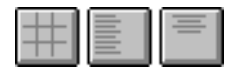

Le bouton *Justifier* offre les mêmes options de *Justification Bas, Milieu et Haut* que le *menu Justifier* et met en plus à votre disposition des options de *Justification Gauche, Centre et Droit* pour chacune des options précédentes. Cliquez sur le bouton Justifier pour afficher une grille ressemblant à une grille du fameux jeu du « morpion ». Pour utiliser cette grille, sélectionnez le texte ou l'objet que vous désirez justifier et cliquez sur le bouton indiquant la justification désirée ou indiquant où vous désirez placer un objet.

### **Pavé numérique**

Le pavé numérique offre les mêmes fonctions que la grille et permet donc un positionnement ou une justification rapide d'un texte ou d'un objet. Cette option est particulièrement utile quand des manipulations répétées doivent être effectuées. Maintenez la touche Ctrl enfoncée et appuyez sur l'un des chiffres du pavé numérique pour justifier rapidement un texte (ou un objet). Remarquez que la position du repère, sur le bouton de la grille, change en même temps que les boutons de justification horizontale et verticale.

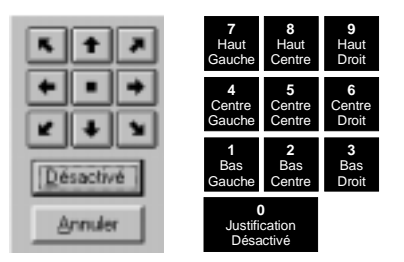

Les boutons *Justifier Horizontalement et Verticalement* affichent des commandes permettant de manipuler le texte ou l'objet dans les axes indiqués par ces commandes. De plus, ces boutons donnent accès aux fonctions *Complète* et *Répartie* qui ne peuvent être utilisées que pour du texte. Sélectionnez un texte ou un objet, cliquez sur le bouton indiquant la justification désirée ou la place de l'objet. Les choix sont évidents sauf pour les fonctions *Complète* et *Répartie*.

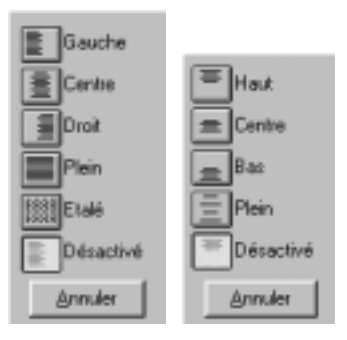

### **Justification Horizontale complète, Verticale complète et Répartie**

La justification horizontale complète permet d'aligner le texte sur les côtés droit et gauche du champ de texte, à l'exception de la dernière ligne qui sera justifiée à gauche. La justification verticale complète permet d'aligner le texte sur le haut et le bas du champ de texte. La justification répartie permet d'aligner toutes les lignes d'un texte sur les côtés droit et gauche d'un champ de texte, y compris la dernière ligne.

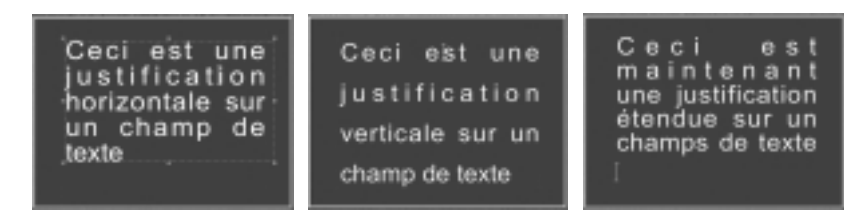

Trois boutons (*Déplacer/Redimensionner, Rotation/Déformation, Espacement entre les caractères/ Espacement entre les lignes*) ont une fonction double selon la poignée sélectionnée. La fonction en cours est indiquée par la forme du curseur. Le paragraphe ci-dessous explique les différentes formes de curseur et leurs effets sur un texte et sur un objet.

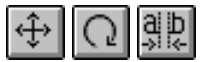

Quand vous sélectionnez un objet, des poignées apparaissent aux coins et au milieu de la ligne comme indiqué sur l'illustration de gauche. Dans le cas des fonctions Rotation et Déformation, une poignée unique apparaît dans le coin supérieur droit comme indiqué sur l'illustration de droite.

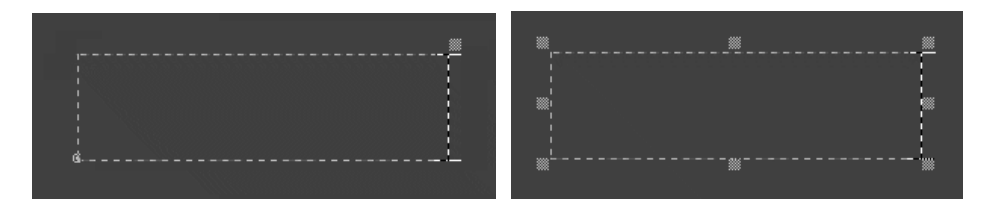

# **OUTIL D'ESPACEMENT ENTRE LES CARACTERES/OUTIL D'ESPACEMENT ENTRE LES LIGNES**

Cet outil multifonctions est utilisé pour modifier plusieurs caractéristiques. Les curseurs d'espacement entre les caractères et d'espacement entre les lignes n'apparaissent que sur les poignées

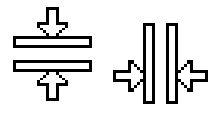

### **Espacement entre les caractères**

L'ajustement de l'espacement entre les caractères permet d'ajuster l'espace entre les mots et entre les lettres. Cet outil est en général utilisé avec des lettres très grosses, la combinaison de certains caractères produisant un effet visuel désagréable.

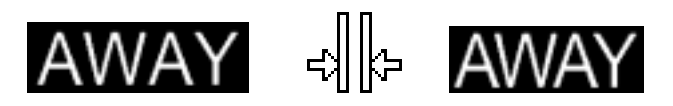

Pour ajuster l'espacement entre les caractères cliquez sur le *bouton Espacement entre les caractères/ Espacement entre les lignes*, sélectionnez les caractères à ajuster, maintenez la touche Alt enfoncée et appuyez sur les flèches droite/gauche pour augmenter ou réduire l'espace entre les caractères sélectionnés. Ou utilisez le curseur pour amener la poignée d'un côté ou de l'autre du texte sélectionné.

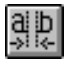

### **Espacement entre les lignes**

L'espacement entre les lignes est l'espace entre les lignes d'un texte. Pour ajuster l'espacement entre les lignes, cliquez sur le *bouton Espacement entre les caractères/ Espacement entre les lignes*, sélectionnez le texte et utilisez le curseur pour amener une des poignées au-dessus ou en dessous du bloc de texte.

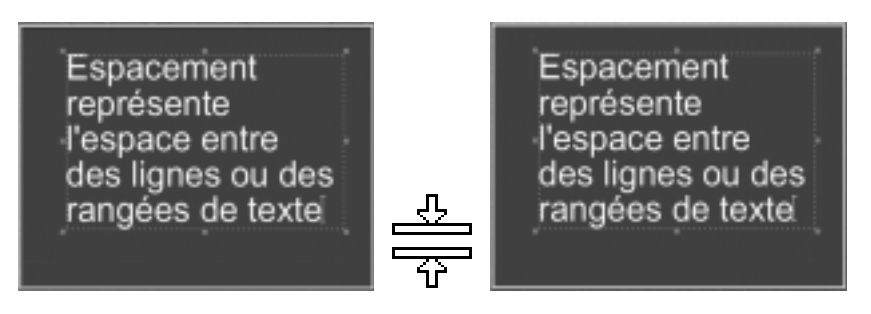

### **CALQUES**

Les calques permettent de mettre un objet devant un autre objet. Pour faire avancer ou reculer un calque, sélectionnez l'objet. A partir du menu Calque, sélectionnez l'une des commandes du menu telle que *Calque> Reculer d'un calque* ou appuyez sur la touche de commande correspondante (Ctrl+[-]).

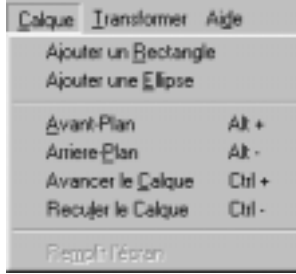

## **OUTIL PERMETTANT DE DEPLACER/REDIMENSIONNER**

### **Déplacer**

Le curseur de déplacement indique que la fonction de mouvement est activée. Il peut apparaître partout dans la boîte de sélection sauf sur les poignées.

से कछ छ सुँ

### **Redimensionner**

Les poignées se trouvant dans les coins contrôlent à la fois la hauteur et la largeur ; les poignées du milieu se trouvant à droite et à gauche ne contrôlent que la largeur alors que les poignées du milieu se trouvant en haut et en bas ne contrôlent que la hauteur. Maintenez la touche Majuscule (Maj) enfoncée tout en faisant glisser une poignée de coin pour conserver des proportions correctes lors de la mise à l'échelle.

# lageur lageur lageur

Dans les exemples suivants, le mot se trouvant au centre n'a pas été changé. Les largeurs des mots de gauche et de droite ont été modifiées, ils ont été, respectivement, resserrés et étendus.

# **OUTIL DE ROTATION/DEFORMATION**

### **Rotation**

Le curseur de rotation indique que la fonction de rotation est activée. Il peut apparaître partout dans la boîte de sélection sauf sur la poignée supérieure droite.

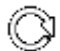

### **Déformation**

Le curseur de déformation apparaît seulement quand vous le placez sur la poignée supérieure droite. Utilisez la fonction de déformation pour donner un aspect incliné aux objets.

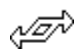

### **A PROPOS DES ASPECTS ET DES STYLES**

- Comme vous avez pu le remarquer, l'application d'un aspect change l'apparence d'un texte ou d'un objet. L'aspect englobe la face, le bord et l'ombre du texte ou de l'objet. Chacune de ces composantes dispose d'un certain nombre de paramètres qui peuvent aussi être ajustés. **Aspects**
	- Le style inclut l'aspect, plus tous les formats et toutes les transformations pouvant être appliqués à un texte ou à un objet. Par exemple, le style peut comprendre non seulement l'aspect mais aussi le type de caractère, la taille et la rotation. **Styles**

### **Application d'un aspect à un texte et à un objet**

Pour sélectionner et modifier un aspect, cliquez sur le bouton *Aspect*. 围

*L'outil de recherche d'aspects* affiche les graphiques représentant les différents aspects que vous pouvez choisir. Pour opérer votre sélection, il suffit de cliquer deux fois sur l'aspect désiré.

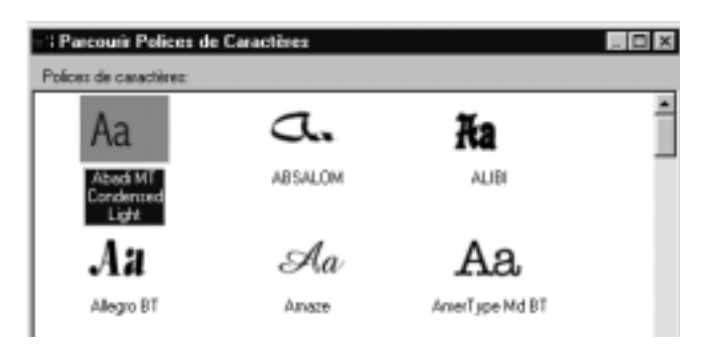

# **MODIFICATION DE L'ASPECT**

Pour créer votre propre aspect, changez les caractéristiques de l'aspect activé. Les changements ne peuvent pas être sauvés dans *l'outil de recherche d'aspects*. Ils peuvent cependant être sauvés en tant que style.

Chaque détail de l'aspect (la face, la bordure ou l'ombre) a ses propres caractéristiques telles que la couleur, la taille et la netteté, qui peuvent être modifiées et remplacées par vos propres caractéristiques. La bordure est une ligne supplémentaire autour de la face et l'ombre est une deuxième image décalée de la face et de la bordure. **Détails**

• Sélectionnez *Visualiser> Modifier aspect* ou cliquez sur le *bouton Modifier l'aspect* activé. La *fenêtre Modifier l'aspect* apparaît avec un onglet pour chacun des trois détails de l'aspect.

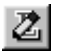

### **Les détails et les caractéristiques**

Caractère Bordure Ombres

La plupart des fonctions de contrôle des caractéristiques sont évidentes, les indications suivantes ne seront donc pas détaillées. En outre, une petite fenêtre d'aperçu se trouvant dans le coin inférieur gauche affiche vos ajustements. Vous pourrez ainsi procéder à des essais.

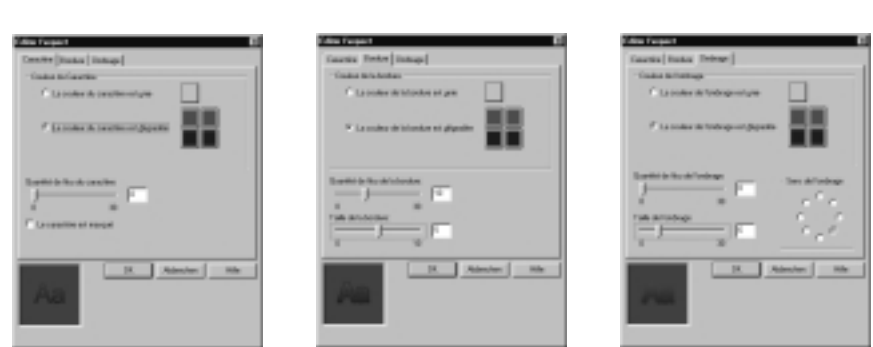

#### **Les détails de la face, de la bordure et des ombres ont certaines caractéristiques communes :**

- Choix entre une couleur unie ou plusieurs nuances. Cette caractéristique fonctionne de la même façon que la fonction Fond expliquée dans la suite de ce chapitre, à la section Le fond
- Un *curseur de netteté* permet d'ajuster la netteté des détails de la face, de la bordure ou de l'ombre. Vous pouvez ajuster le curseur ou saisir un chiffre précis.

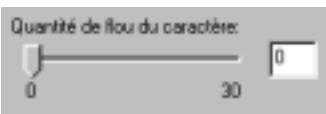

#### **Les détails de la face, de la bordure et de l'ombre varient de la façon suivante :**

 Le détail de la face comporte une case à cocher qui supprime complètement la face et ne laisse que la bordure et l'ombre.

Le caractère est masqué

 Les détails de la bordure et de l'ombre permettent l'ajustement de la taille et de l'épaisseur de la bordure et de l'ombre. Vous pouvez réaliser ces ajustements avec le curseur ou en saisissant une valeur déterminée.

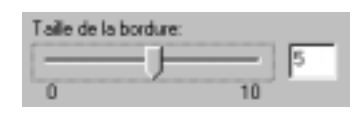

 Le détail de l'ombre permet également de changer la direction de la source de lumière imaginaire, qui crée l'ombre.

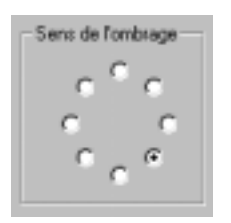

## **ACCES A LA FENETRE STYLE**

Les styles peuvent être accédés à partir de la *fenêtre Style*.

Pour afficher la fenêtre Style, sélectionnez *Visualiser*> *Styles prédéfinis* ou *Fenêtre*> *Styles* à partir de la barre de menu. La *fenêtre Style* comporte des représentations graphiques de 24 styles prédéfinis. Pour sélectionner un style, cliquez deux fois sur le style désiré.

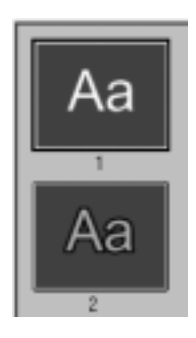

### **CREER VOS PROPRES STYLES**

Vous pouvez remplacer chacun des 24 styles prédéfinis par vos propres styles. Créez un texte ou un objet et attribuez-lui les caractéristiques que vous désirez donner à votre nouveau style. En utilisant le bouton droit de la souris, cliquez sur le style prédéfini que vous souhaitez remplacer. *Sélectionnez Placez le nouveau style ici*.

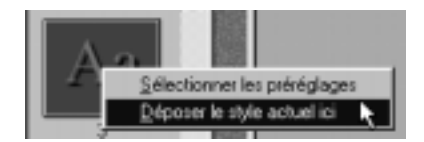

Les fonds remplissent l'écran derrière les textes et les objets. Les titres remplissant tout l'écran ont un fond opaque. Les titres superposés n'ont pas de fond, auquel cas le texte et les objets apparaissent directement sur la vidéo ou ont un fond semi-opaque qui laisse passer la vidéo.

### **FENETRE REMPLACER LE FOND**

Tous les aspects du fond sont contrôlés grâce à la fenêtre *Définir l'Arrière Plan.*.

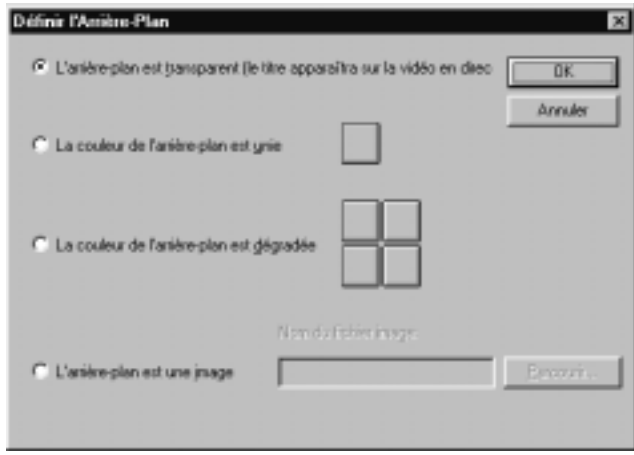

### **Fonds transparents**

Sélectionnez cette option pour créer un effet de superposition sans fond. Ceci est la configuration par défaut pour les titres superposés.

(figure) Pour obtenir une superposition, vous devez également sélectionner le canal alpha comme type d'incrustation à partir de la fenêtre des paramètres de transparence de Adobe Premiere® 5.0.

### **Fond avec couleurs unies**

Cette option permet de créer un fond d'une seule couleur. En cas de titre superposé, ce fond peut être semi-transparent.

### **Fonds nuancés**

Les fonds nuancés comportent plusieurs couleurs mélangées harmonieusement. Dans le cas d'un titre superposé, chaque couleur peut avoir son propre niveau d'opacité.

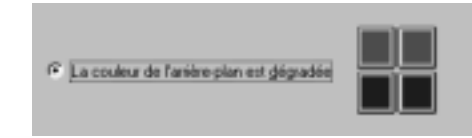

Pour que la couleur du dessus se mélange à la couleur du dessous et produise une couleur unique, sélectionnez la même couleur pour les boutons de couleur du dessus et du dessous.

### **Fonds représentant une image**

Pour utiliser une image comme fond, cliquez sur le bouton Insérer une image. Tapez le nom d'accès ou cliquez sur le bouton de Recherche, parcourez le répertoire qui contient le fichier et sélectionnez le fichier.

## **SELECTION DES COULEURS ET DE L'OPACITE**

### **Couleurs**

**Sélecteur de couleur**

Pour sélectionner une couleur et l'opacité pour un fond uni ou nuancé, cliquez sur le *bouton Couleur* correspondant. Le *Sélecteur de couleur* apparaît. A l'exception de l'option Opacité, les choix offerts par cet écran ne nécessitent pas d'explications et sont conformes aux normes du Sélecteur de couleur de Windows.

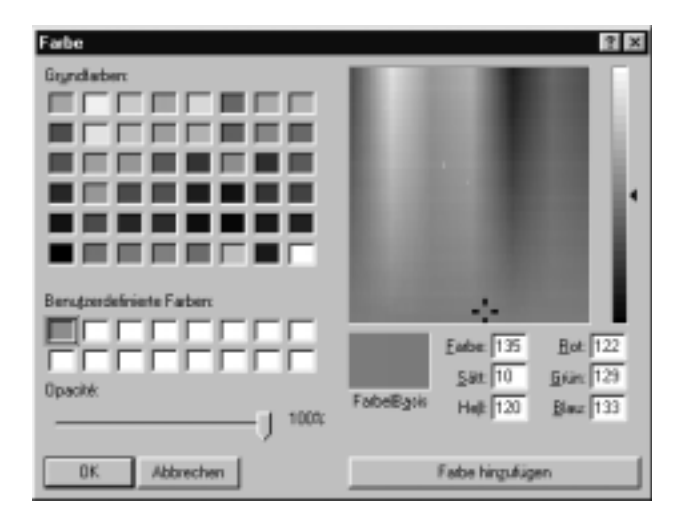

## **Opacité**

Les illustrations suivantes indiquent comment, en ajustant le *curseur d'opacité* de 100 % vers 0 %, le fond devient de plus en plus transparent.

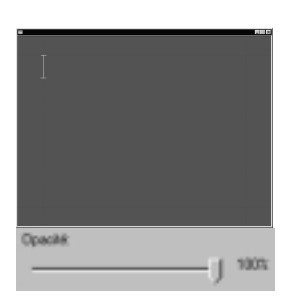

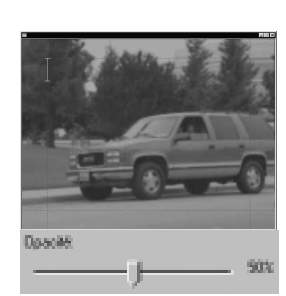

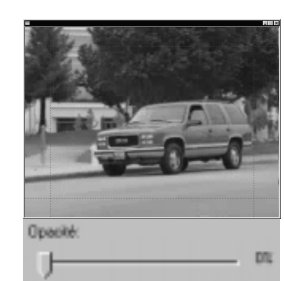

Dans l'exemple 1, un titre simple est créé et inséré dans l'Echelle-temps dans Adobe Premiere. Les exemples 2, 3 et 4 illustrent des caractéristiques plus complexes de TitleDeko.

Dans l'exemple 2, une série d'améliorations est apportée au texte : il est redimensionné, pivoté et déformé. Une forme est également ajoutée derrière le texte, à laquelle un style est appliqué.

Dans l'exemple 3, le type de fichier du titre créé dans l'exemple 1 est modifié. Ceci permet de faire dérouler le titre verticalement en partant du bas de l'écran et en allant vers le haut. Ceci permet également de raccorder le titre de l'Echelle-temps de Adobe Premiere.

Dans l'exemple 4, un défilement déroulable est créé. Ceci permet de faire défiler le titre horizontalement de la gauche de l'écran vers la droite. Dans cet exemple le titre est également raccordé de l'Echelle-temps de Adobe Premiere.

# **EXEMPLE 1 : CREER UN TITRE SIMPLE**

Dans cet exemple nous lancerons TitleDeko à partir de Adobe Premiere, nous créerons un titre simple et nous reviendrons sous Adobe Premiere 5.0.

### **1. Lancer TitleDeko à partir de la barre du menu Principal de Adobe Premiere**

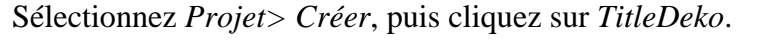

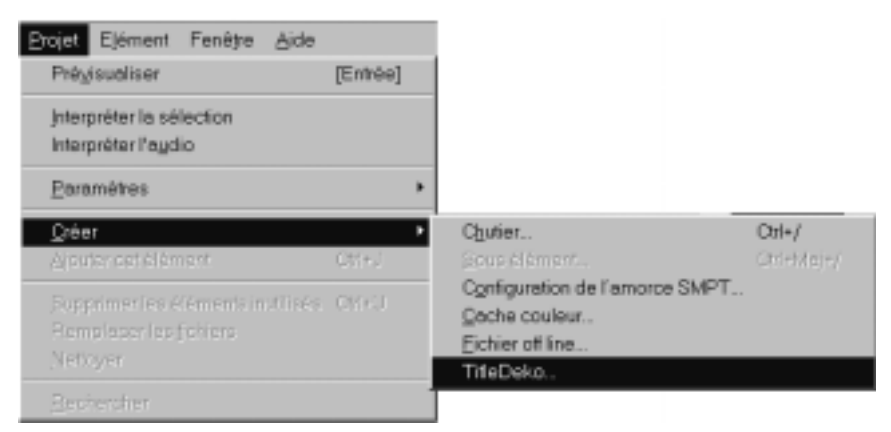

#### **2. Entrer le texte du titre.**

TitleDeko est lancé et un curseur à deux barres apparaît. Tapez les mots : **Happy Birthday !** Vous changerez la taille des caractères auxquels vous appliquerez un nouveau style, mais il faut tout d'abord sélectionner le texte.

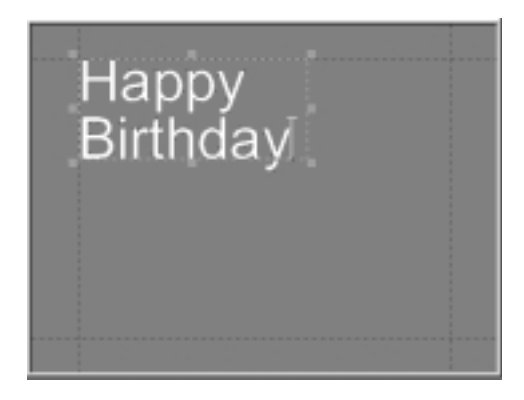

### **3. Sélectionner le texte.**

Appuyez sur Ctrl+A pour sélectionner la boîte. Une boîte de sélection, assortie de poignées sur les côtés, entoure maintenant le texte.

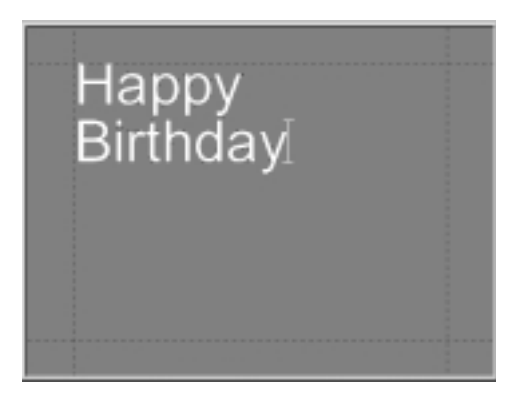

### **4. Appliquer un style prédéfini au texte.**

Des exemplaires de styles sont affichés dans la fenêtre se trouvant à droite de la zone d'aperçu. (Si la fenêtre Style n'est pas visible, sélectionnez *Visualiser> Styles prédéfinis*). Faites dérouler la fenêtre jusqu'à ce que le chiffre 5 apparaisse, cliquez dessus.

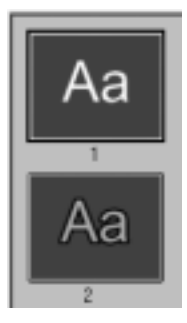

#### **5. Vérifier vos progrès.**

Le style est appliqué au texte :

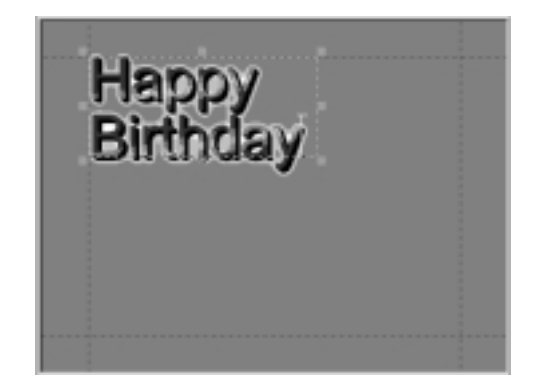

#### **6. Faire rétrécir le texte tout en conservant des proportions correctes**

Cliquez sur le *bouton de l'outil de Déplacement/Redimensionnement*. Pour redimensionner le texte, appuyez sur Ctrl+A afin de le sélectionner, puis placez le curseur sur la poignée inférieure droite tout en appuyant sur la touche Majuscule (Maj) afin de rétrécir le texte tout en conservant des proportions correctes.

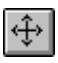

#### **7. Centrer le texte horizontalement.**

Pour centrer le texte, cliquez sur le *bouton Justifier Horizontalement* pour afficher les choix de son menu surgissant. Cliquez sur le *bouton Centrer*.

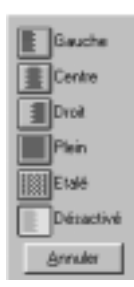

#### **8. Vérifier vos progrès.**

Votre titre est centré, il apparaît de la façon suivante :

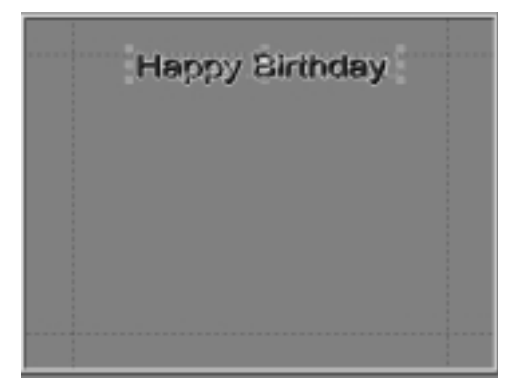

#### **9. Sauver le titre.**

Cliquez sur le *bouton Sauver* pour sauver l'image fixe.

#### **10.Revenir à Premiere.**

Appuyez sur F12 pour accepter le titre et retourner à Premiere.

#### **11.Raccorder le titre.**

Vous étiez dans TitleDeko et vous êtes maintenant dans Adobe Premiere.

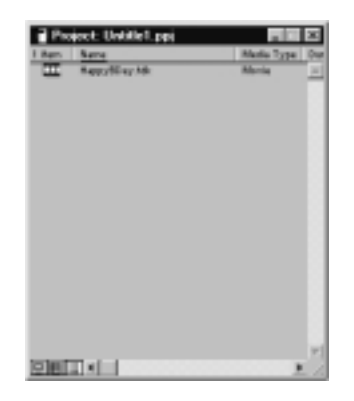

Premiere place le titre dans la fenêtre Projet. A partir de cette fenêtre, faites glisser le titre à l'Echelle-temps et placez-le sur Vidéo 2 ou sur le canal vidéo supérieur. Dans l'Echelle-temps, placez le curseur sur l'icône du titre. Cliquez sur l'icône en utilisant le bouton droit de la souris.

Sélectionnez *Vidéo> Transparence* pour visualiser la fenêtre Paramètres de transparence. Dans le menu déroulant *Type clé*, sélectionnez *Canal alpha*. Cliquez sur *OK*. Cliquez sur les boutons Player pour visualiser votre travail.

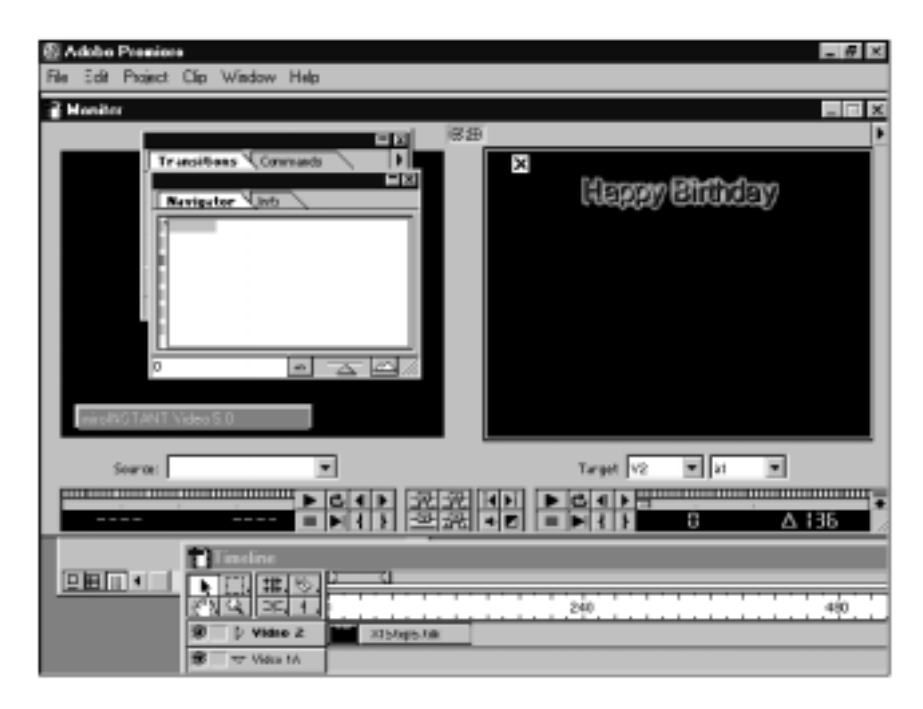

# **EXEMPLE 2 : MODIFIER LE TEXTE**

Dans cet exemple, il vous est possible d'apporter des améliorations au titre créé dans l'exemple 1, en le faisant pivoter et en le déformant.

#### **1. Lancer TitleDeko à partir d'un projet Premiere existant.**

Cliquez deux fois sur le titre dans l'Echelle-temps ou dans la fenêtre Projet.

#### **2. Déplacer le texte du titre.**

Cliquez sur le *bouton Déplacer/Redimensionner*. Sélectionnez le texte et placez le curseur à un endroit quelconque sur le texte ou sur la bordure (mais pas sur les poignées) de sorte que le curseur soit un symbole de déplacement en forme de croix. Entraînez-vous à déplacer le texte.

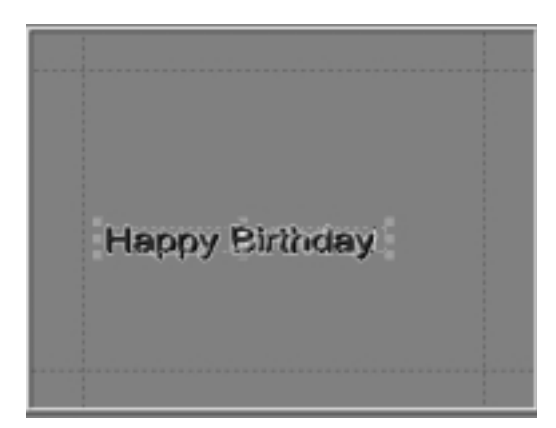

#### **3. Faire pivoter le texte.**

Cliquez sur le *bouton Déplacer/Redimensionner*. Faites pivoter le texte.

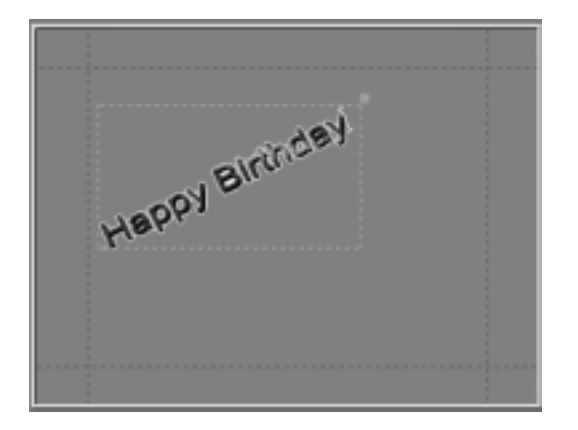

#### **4. Appliquer une combinaison de techniques de formatage.**

Dans l'illustration suivante, le style 4 a été appliqué au texte. La sélection a été pivotée, les caractères ont été mis en gras et redimensionnés. L'outil de Rotation/Déformation a été utilisé pour déformer le texte, en saisissant le coin supérieur droit avec le curseur de déformation.

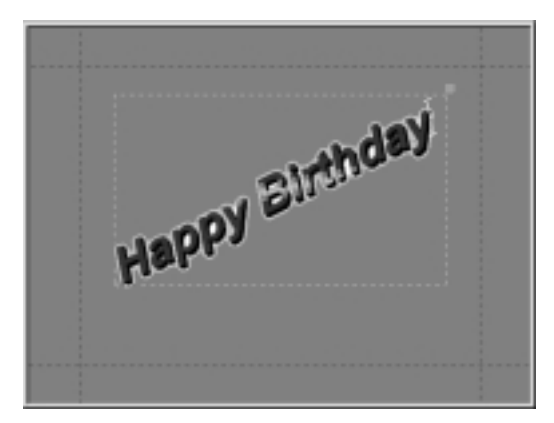

#### **5. Ajouter et transformer un rectangle.**

Cliquez sur le *bouton Rectangle*. Un rectangle blanc apparaît. Cliquez sur le *bouton Déplacer/Redimensionner* et redimensionnez le rectangle. Cliquez sur le *bouton Rotation/Déformation*, saisissez la poignée supérieure droite et déformez le rectangle. Placez le curseur sur la forme et faites-la pivoter pour qu'elle corresponde à l'angle du texte. Cliquez sur l'icône Style 8. Déplacez la forme sur le texte et sélectionnez *Calque> Mettre en arrière* à partir de la barre de menu.

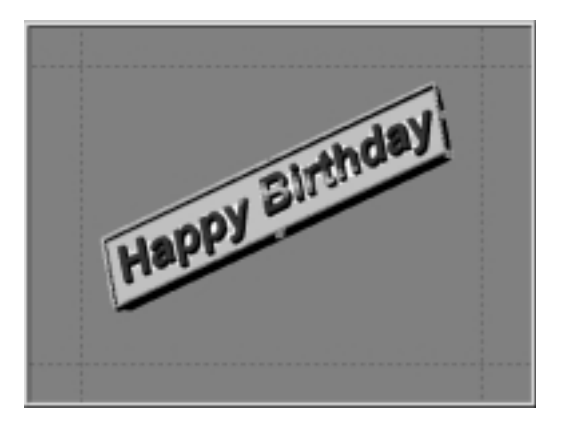

#### **6. Sauver le titre.**

Cliquez sur le *bouton Sauver* pour sauver l'image fixe.

#### **7. Revenir à Premiere.**

Appuyez sur F12 pour accepter le titre et revenir à Premiere.

# **EXEMPLE 3 : CREER UN TITRE DEROULANT**

Dans cet exemple, vous changerez le type de fichier du titre créé dans l'exemple 1. Ceci permet de faire dérouler le titre verticalement de bas en haut à l'écran ainsi que de raccorder le titre de l'Echelle-temps.

#### **1. Lancer TitleDeko à partir d'un projet Premiere existant.**

Cliquez deux fois sur le titre dans l'Echelle-temps ou dans la fenêtre Projet.

#### **2. Faire dérouler le titre**

Cliquez sur la flèche déroulante *Type de fichier*. Sélectionnez *Déroulant*.

**3. Sauver le titre.**

Cliquez sur le *bouton Sauver* pour sauver le titre déroulant.

#### **4. Revenir à Premiere.**

Appuyez sur F12 pour accepter le titre et revenir à Premiere.

#### **5. Raccordez le titre.**

A l'aide du bouton droit de la mousse, cliquez, sur l'icône du titre dans l'Echelle-temps. Effectuez l'une des opérations suivantes :

- Sélectionnez *Durée* et entrez une nouvelle durée. Cliquez sur *OK*.
- Sélectionnez Vitesse et saisissez une nouvelle vitesse. Vous pouvez aussi saisir une nouvelle durée à partir de la *fenêtre Vitesse de clip*. Cliquez sur *OK*.

La sélection de Déroulant permet d'utiliser plus de texte que la zone de sécurité de la vidéo ne peut en contenir. Sélectionnez *Fichier> Texte supplémentaire Déroulable à dérouler*.

# **EXEMPLE 4 : CREER UN DEFILEMENT DEROULANT**

Dans cet exemple, vous lancerez TitleDeko et vous pourrez créer un défilement déroulant. Ceci vous permet de faire défiler le titre horizontalement de la gauche de l'écran vers la droite. Vous pourrez aussi raccorder le titre à partir de la barre du menu Principal de Adobe Premiere 5.0.

### **1. Lancer TitleDeko à partir de la barre du menu Principal de Adobe Premiere.**

Sélectionnez *Projet> Créer*, puis cliquez sur *TitleDeko*.

#### **2. Laisser défiler plus d'une trame de texte.**

TitleDeko est lancé. Cliquez sur *Fichier> Déroulable*.

### **3. Saisir le texte du titre.**

TitleDeko est lancé et un curseur en I apparaît. Tapez les mots : **Joyeux Anniversaire ! Joyeux Anniversaire , nous vous souhaitons un joyeux anniversaire !**

#### **4. Sélectionner le texte.**

Appuyez sur Ctrl+A pour sélectionner le texte. Le texte est maintenant entouré par un cadre de sélection comportant des poignées sur les côtés.

### **5. Appliquer un style prédéfini au texte.**

Des exemplaires de styles sont affichés dans la fenêtre se trouvant à droite de la zone d'aperçu. (Si la fenêtre Style n'est pas visible, sélectionnez *Visualiser> Styles prédéfinis*). Faites dérouler la fenêtre jusqu'à ce que le chiffre 5 apparaisse, cliquez dessus.

### **6. Faire défiler ce titre.**

Cliquez sur la fenêtre déroulante *Type de fichier*. Sélectionnez Défilement.

### **7. Sauver le titre.**

Cliquez sur le *bouton Sauver* pour sauver le Défilement.

### **8. Revenir à Premiere.**

Appuyez sur F12 pour accepter le titre et revenir à Premiere.

### **9. Raccorder le titre.**

Effectuez une des opérations suivantes :

- Sélectionnez *Clip> Durée* et entrez une nouvelle durée. Cliquez sur *OK*.
- Sélectionnez *Clip> Vitesse* et saisissez une nouvelle vitesse. Vous pouvez aussi saisir une nouvelle durée à partir de la *fenêtre Vitesse de clip*. Cliquez sur *OK*.

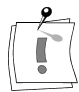

Vous pouvez également ajuster la durée du titre en faisant glisser les bords gauche et droit de l'icône du titre sur l'Echelle-temps.

# **NOTES**

#### A

Adobe Premiere · 2, 3 Ajustement · 7 Aspect  $\cdot$  6, 11, 19

#### B

Barre de menu · 4 Barres d'outil · 4

### $\mathcal{C}$

Calque · 8 Calques · 16 **Caractéristiques** typographiques · 5 Couleurs · 24 Couper, Copier et Coller · 5

### D

Déformation · 7, 15, 18 Déplacer · 7, 15, 17 Désélection · 10

### E

Espacement · 15, 16

### F

Fenêtres TitleDeko · 4 Fond  $\cdot$  7, 23

### G

Grille · 6

### I

Image · 7

### J

Justification · 12

### $\mathbf{L}$

Ligne d'état · 4

#### N

Nouveaux fichier, Ouvrir et Sauver · 5

### $\Omega$

Opacité · 24, 25

#### P

Pavé numérique · 13 Polices · 11

### R

Recherche de l'aspect / Modifier l'aspect · 6 Redimensionner · 7, 15, 17 Rotation  $\cdot$  7, 15, 18

### S

Sélection · 9 Styles · 19 Styles prédéfinis · 4

### T

Textes et objets · 9 TitleDeko · 2 Titre  $\cdot$  26 Type de fichiers · 5

#### Z

Zone d'aperçu · 4

# **NOTES**